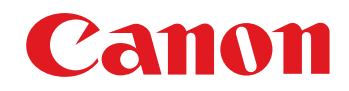

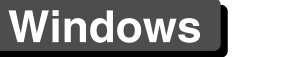

[簡介](#page-1-0) 建立相片 [風格檔案](#page-2-0) [參考](#page-16-0)

# 相片風格檔案建立軟件 相片風格編輯器 1.0 版 使用說明書

#### ●本使用說明書的內容

- PSE 表示 Picture Style Editor。
- O 本說明書以 Windows XP 的視窗為例。
- ●▶表示選單的選擇步驟。 (例如: [ 檔案 (File)] 選單 ▶ [ 結束 (Exit)]。
- 方括弧[ ]內的文字表示電腦螢幕上出現的項目如 選單名稱、按鈕名稱及視窗名稱等。
- < > 內的文字表示鍵盤上的按鍵。
- O \*\* 表示參考頁碼。
- 按一下移至相應頁面。
- $\bullet$   $(\bm{\cdot})$  :表示使用者在使用前需要閱讀的資訊。
- O :表示對使用者有幫助的補充資訊。

#### ● 切換頁面 ● 按一下螢幕右下角的箭頭。  $\left(\triangleright\right)$ :下一頁 :上一頁 :返回之前顯示的頁面 ● 按一下螢幕右側的章節標題以切換至該章目錄 頁。另,按一下目錄上要閱讀的項目以移至相應 頁面。

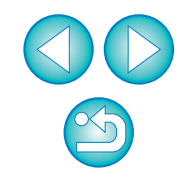

<span id="page-1-0"></span>相片風格編輯器軟件(以下簡稱「PSE」)可讓您編輯相片風格,使其具有獨 特的影像特性,並將其儲存為原創相片風格檔案。

#### O何謂相片風格檔案?

相片風格檔案(副檔名為「.PF2 」)是相片風格的擴展功能。它有別於6種 預設的相片風格(標準、肖像、風景、中性、可靠設定及單色),並提供 在極其有限的場景中具有顯著效果的影像特性。

#### ● PSE 的主要功能

您可以使用PSE執行以下功能編輯相片風格,使其具有獨特的影像特 性,並將其儲存為原創相片風格檔案(副檔名為 「.PF2」 )。

- 選擇要使用的相片風格作為影像的基礎
- O 設定 [色調(Color tone)]、[色彩飽和度 (Color saturation)]、[對比度 (Contrast)] 及[銳利度(Sharpness)]
- O 對指定色彩執行微調
- O 調整亮度及對比度 (gamma特性)

另,您可以將已儲存的相片風格檔案註冊至具有相片風格設定的相機 中,然後應用於拍攝的影像。您還可以使用Digital Photo Professional 或 RAW Image Task將其應用於RAW影像。

#### ● 色彩管理

請在具有色彩管理功能的電腦環境下使用PSE。

請在偏好設定視窗([第](#page-15-0)<sup>16</sup> 頁)中設定所使用顯示器的色彩描述檔及用來 執行調整的範例影像的色彩空間等。

## <span id="page-1-2"></span>系統要求

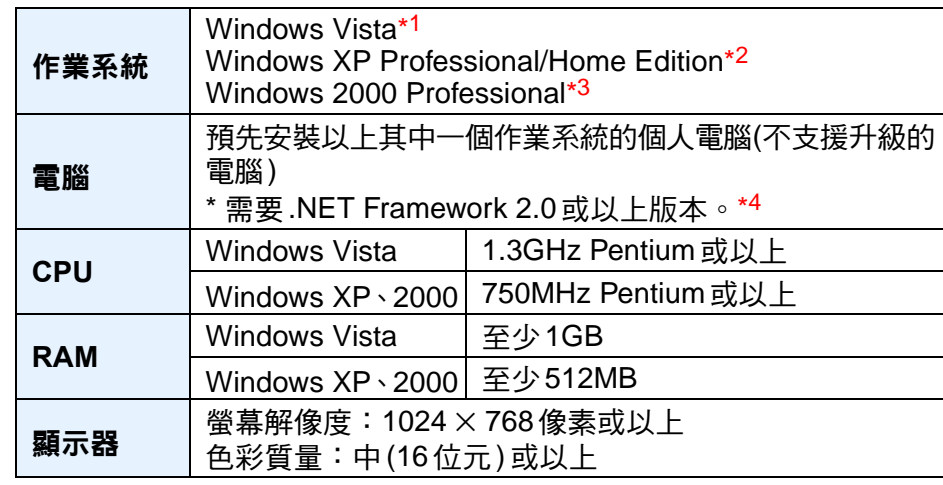

- \*1 兼容除Starter版本以外所有版本的32位元/64位元系統
- \*<sup>2</sup> 兼容 Service Pack 2
- \*<sup>3</sup> 兼容 Service Pack 4
- <span id="page-1-1"></span>\*4 .NET Framework 是Microsoft軟件。會隨PSE軟件一起安裝。

## 用於調整的影像

您可以使用 PSE 將以下相機型號中的 RAW 影像作為要調整的範例影像, 並將其儲存為原創相片風格檔案。

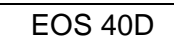

建立相片 [風格檔案](#page-2-0)

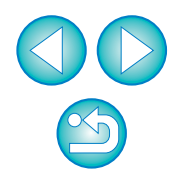

# <span id="page-2-0"></span>建立原創相片風格檔案

本節介紹如何使用PSE的各種功能編輯相片風格並將其儲存為原創相片風格 檔案。

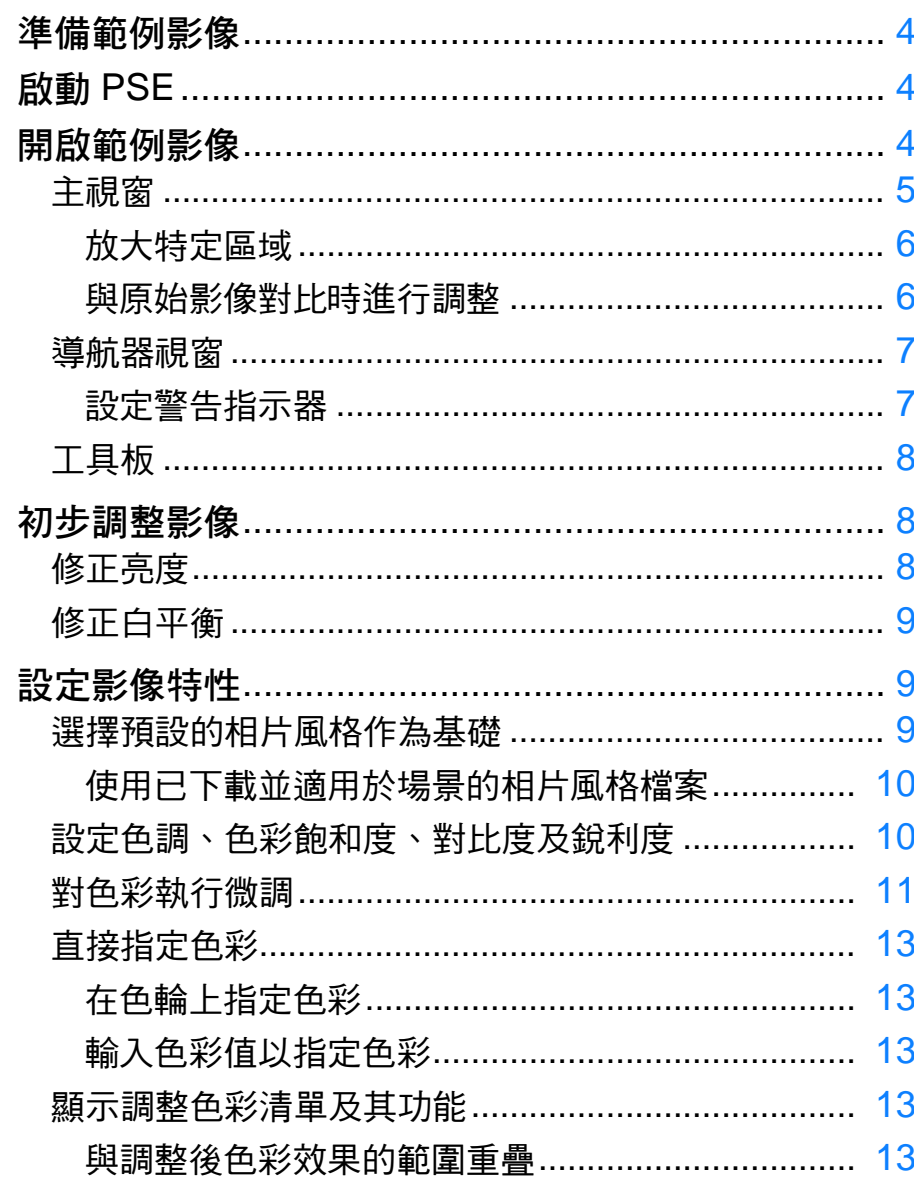

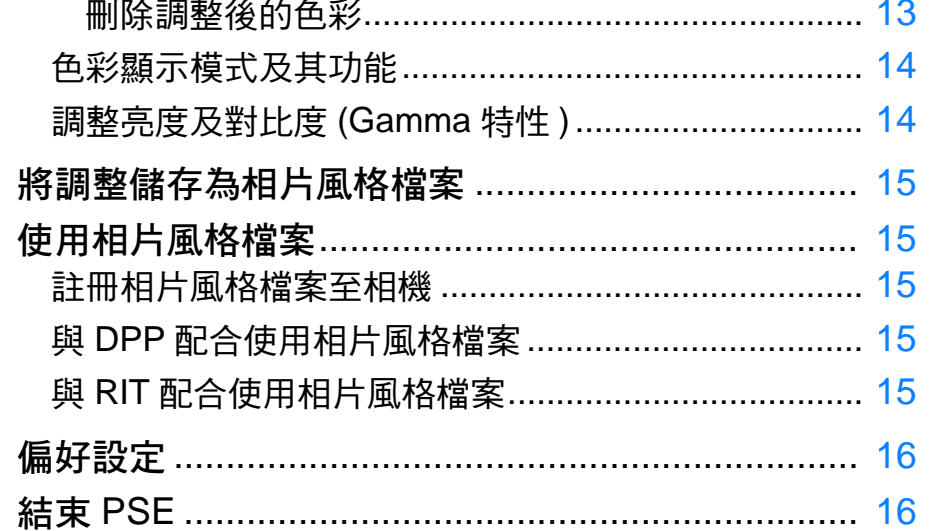

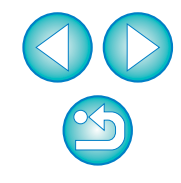

建立相片 風格檔案

## <span id="page-3-0"></span>準備範例影像

PSE會使用範例影像執行各種調整並將其儲存為原創相片風格檔案。因此, 您要為此預先準備範例影像([第](#page-1-1)2頁)並將其儲存至電腦。 PSE中執行的設定會在範例影像之外另存為相片風格檔案([第](#page-14-1)15頁),而用 於執行調整的範例影像不會受到任何影響。

## <span id="page-3-1"></span>啟動 **PSE**

連按兩下桌面上的**[**相片風格編輯器**(Picture Style Editor)]** 圖示。

→PSE啟動後,主視窗(如右側所述)會出現。

## <span id="page-3-2"></span>開啟範例影像

開啟範例影像,並將該影像作為基礎執行各種調整。

# 拖動範例影像並將其放置於主視窗中。 File View Tools He 拖動並放置

→範例影像以拍攝時的相機設定顯示在主視窗中。

→[工具板(Tool palette)]會出現。

 $\boxed{5}$  您亦可使用相機軟件「EOS Utility」啟動 PSE。有關詳細資訊,請參 閱「EOS Utility使用說明書」(PDF電子說明書)中「參考」的「與配 件配合使用的功能」。

 $|\overline{\overline{1}}|$ 已使用Digital Photo Professional (以下簡稱「DPP」)或RAW Image Task (以下簡稱「RIT」)調整並在PSE中作為範例影像開啟的RAW 影像不會應用DPP或RIT執行的調整。

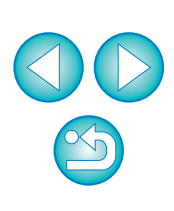

建立相片 [風格檔案](#page-2-0)

#### <span id="page-4-0"></span>主視窗

您可以選擇範例影像的顯示倍率及顯示方式等。

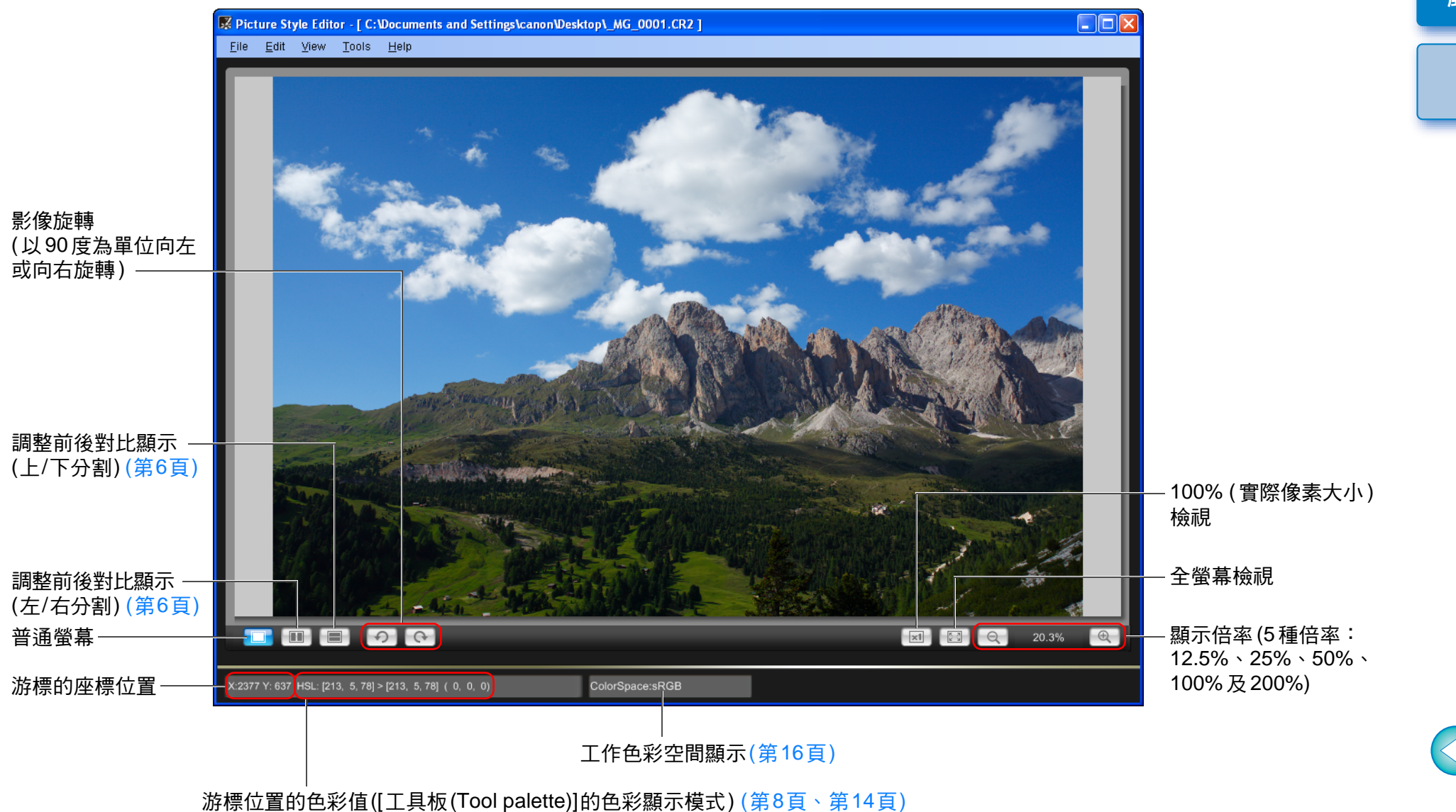

(調整前/調整後/調整前後的差別) (8位元轉換)

5

 $\infty$ 

[簡介](#page-1-0)

建立相片 [風格檔案](#page-2-0)

### <span id="page-5-0"></span>放大特定區域

您可以在主視窗中將特定區域放大至100%。

#### 在主視窗中連按兩下要放大的區域。

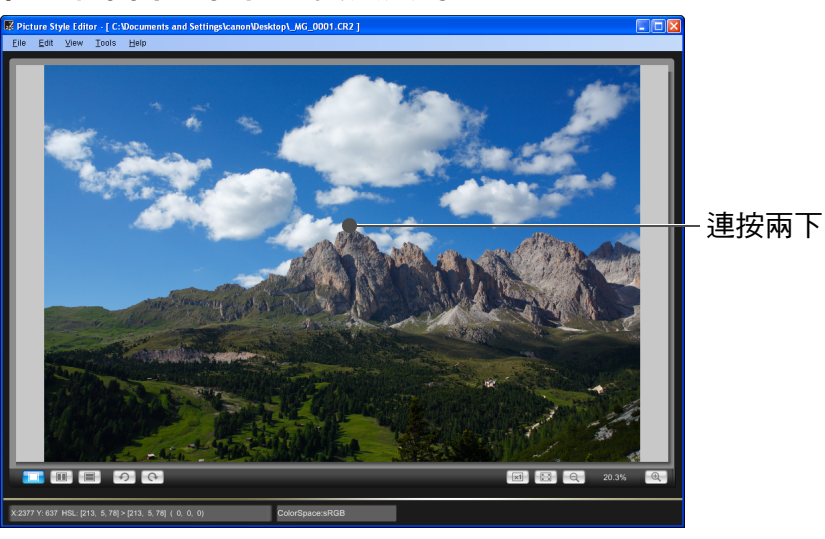

- →連按兩下的區域會放大至100%顯示(實際像素大小)。如您稍等片 刻,影像會以更清晰的方式顯示。
- 如要變更顯示位置,請在 [ 導行器 (Navigator)] 視窗中拖動影像或放 大顯示位置([第](#page-6-0)7頁)。
- 再次連按兩下以還原為全螢幕檢視。

#### <span id="page-5-1"></span>與原始影像對比時進行調整

您可以在同一個視窗中顯示影像調整前後的版本,並在查看調整結果時調 整影像。

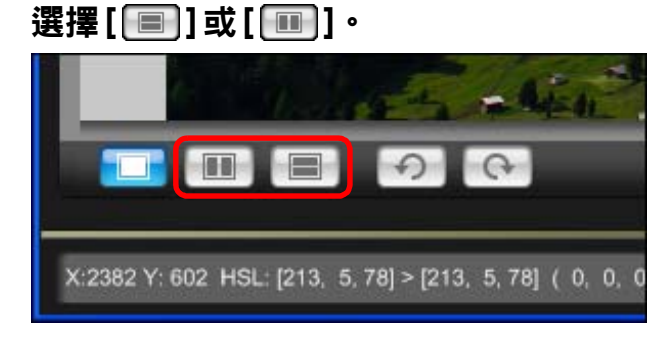

«影像會以上下分割或左右分割顯示。

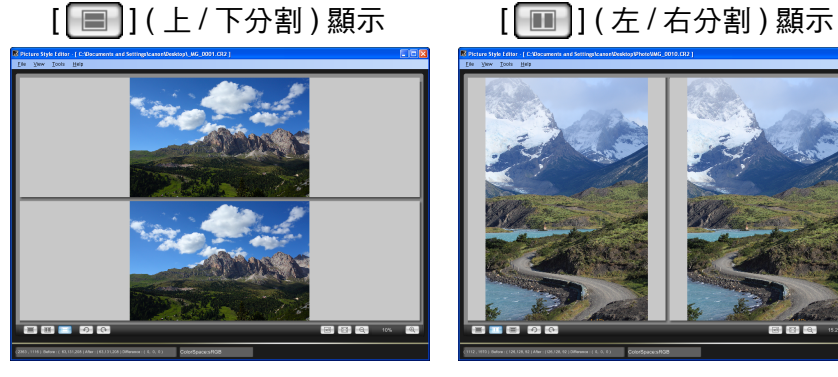

● 調整前的影像顯示在上方, 調整後的影像顯示在下方。

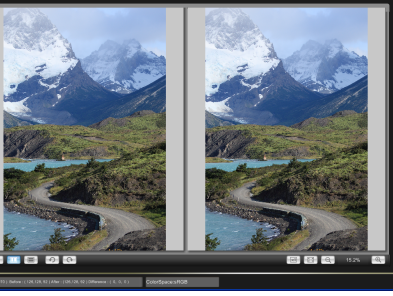

● 調整前的影像顯示在左側, 調整後的影像顯示在右側。

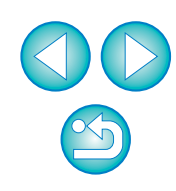

[簡介](#page-1-0)

建立相片 [風格檔案](#page-2-0)

#### <span id="page-6-0"></span>導航器視窗

顯示倍率變更時的影像顯示位置及影像直方圖會顯示在主視窗中。您也 可以設定警告指示器以避免超出設定範圍。

#### 顯示導航器視窗。

O 選擇[顯示(Display)]選單 ` [導航器(Navigator)]。

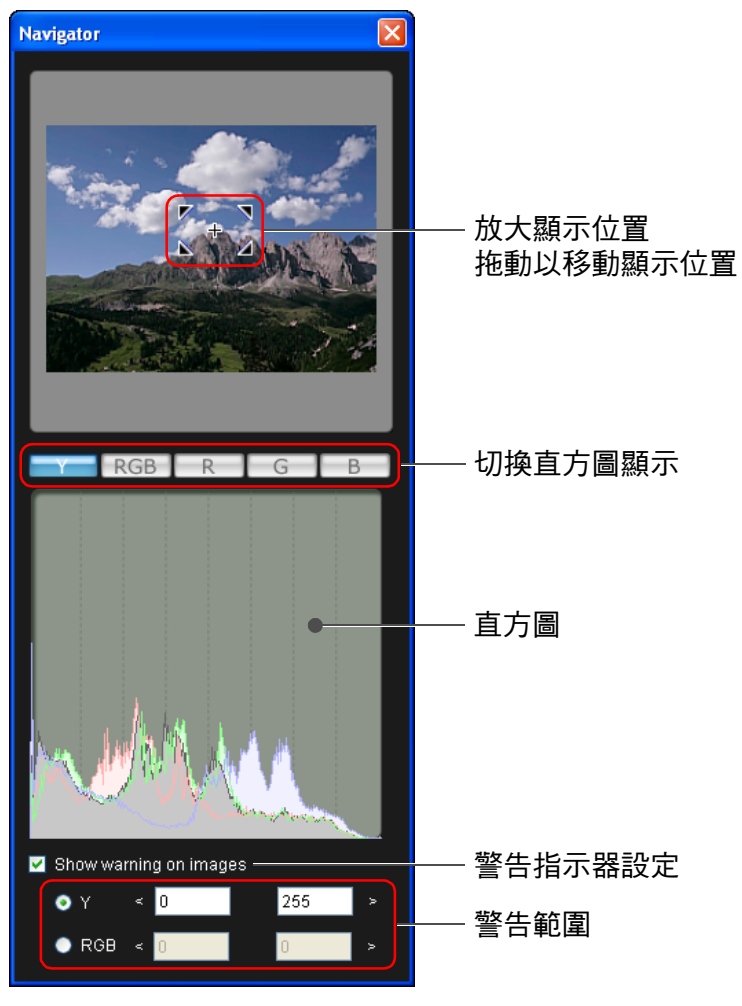

#### <span id="page-6-1"></span>設定警告指示器

您可以為亮度值(Y)及色彩值(RGB)設定警告指示器,以避免超出設定範 圍。在設定範圍外的亮度及色彩值區域會在主視窗中的影像上作為警告指 示閃動。

**1** 勾選 **[** 在影像上顯示警告 **(Show warning on images)]** 並 選擇**[Y]** 或**[RGB]**。

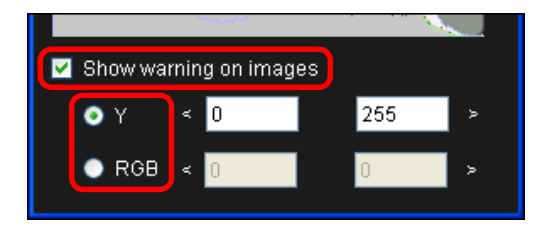

#### **2**輸入警告範圍的上限值及下限值。

«超過範圍上限值及下限值的區域會在主視窗中的影像上閃動。 ● 如要停止警告指示器,請從 [ 在影像上顯示警告 (Show warning on images)]核取方塊中移除核取標記。

[簡介](#page-1-0)

建立相片 [風格檔案](#page-2-0)

[參考](#page-16-0)

 $|\overline{\overline{A}}|$ [Y]在直方圖顯示中表示亮度。

#### <span id="page-7-0"></span>工具板

您可以使用[工具板(Tool palette)]中的各種功能調整相片風格檔案的影像 特性。

由於使用[工具板(Tool palette)]執行的調整會立即應用於主視窗中的影像, 故您可以在調整時查看結果。

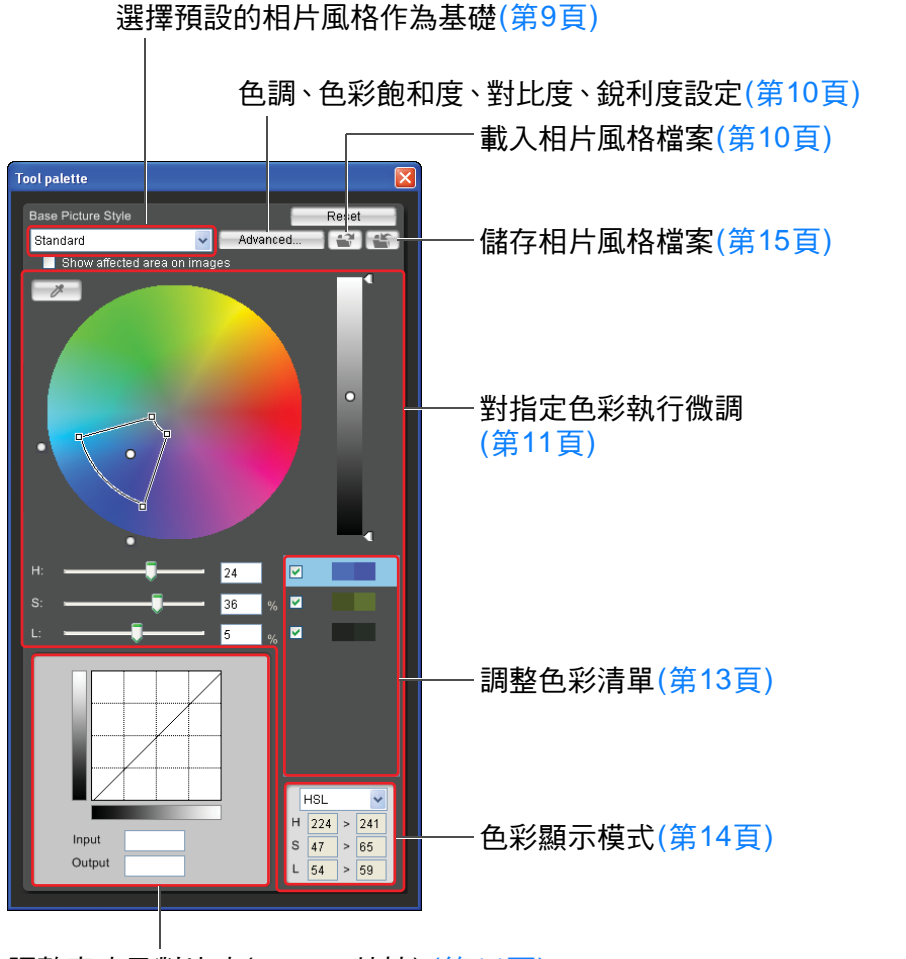

## <span id="page-7-1"></span>初步調整影像

在調整過程中使用的範例影像([第](#page-1-1)2頁),如沒有正確的曝光及白平衡,則 可以使用 [ 初步調整 (Preliminary Adjustment)] 視窗以修正影像的亮度及白 平衡。

但請注意,使用 [ 初步調整 (Preliminary Adjustment)] 視窗執行的調整只是 使用[工具板(Tool palette)] (如左側所述) 修正調整的預調整。因此,使用 [ 初步調整 (Preliminary Adjustment)] 視窗執行的調整並未儲存在建立的相 片風格檔案中。

如用來執行調整的範例影像曝光及白平衡正確,則無需使用[初步調整 (Preliminary Adjustment)]視窗執行調整。

### <span id="page-7-2"></span>修正亮度

**1**

選擇**[**工具**(Tools)]**選單` **[**初步調整**(Preliminary Adjustment)]**。

- →[初步調整(Preliminary Adjustment)]視窗出現。
- [初步調整(Preliminary Adjustment)]視窗出現時,即使主視窗正在顯 示影像調整前後的對比([第](#page-5-1)6頁),也會切換至普通顯示。

#### **2**執行調整以修正影像的亮度。

«調整應用於影像。

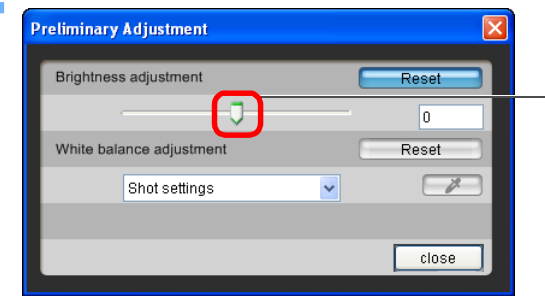

向左或向右拖動以調整

調整亮度及對比度(gamma特性) ([第](#page-13-1)14頁)

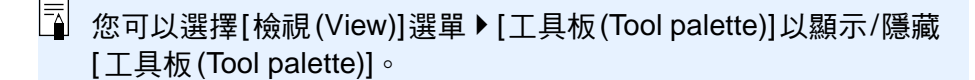

建立相片 [風格檔案](#page-2-0)

#### <span id="page-8-0"></span>修正白平衡

#### 執行調整以修正白平衡。

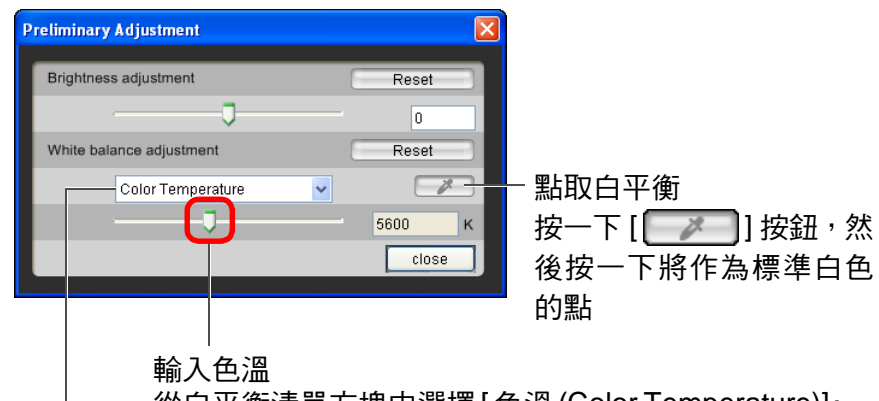

從白平衡清單方塊中選擇 [ 色溫 (Color Temperature)], 然後向左或向右拖動滑動桿

選擇白平衡

«調整應用於影像。

# <span id="page-8-1"></span>設定影像特性

您可以使用[工具板(Tool palette)]中的各種功能調整影像的特性。 使用[工具板(Tool palette)]中的功能執行的所有調整都會成為相片風格檔 案的影像特性。

#### <span id="page-8-2"></span>選擇預設的相片風格作為基礎

從5種預設的(單色除外)相片風格(標準、肖像、風景、中性及可靠設定) 中選擇相片風格作為調整的基礎。

您亦可註冊並使用從佳能網站上下載而適用於場景的相片風格檔案。

#### 選擇相片風格。

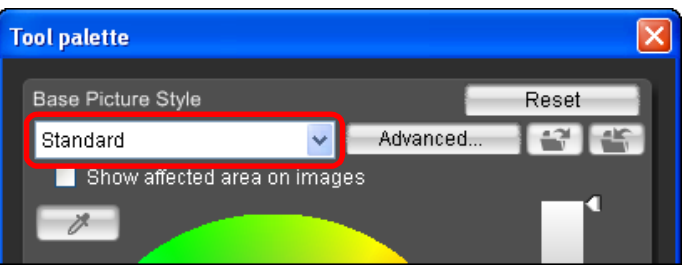

«所選的相片風格應用於影像。

[風格檔案](#page-2-0)

[簡介](#page-1-0)

#### <span id="page-9-0"></span>使用已下載並適用於場景的相片風格檔案

**1按一下 [ <mark>●</mark> ] 按鈕。**<br>→[開啟(Open)]視窗出現。

- 
- **2** 選擇要註冊的相片風格檔案,然後按一下**[**開啟**(Open)]** 按鈕。
	- «所選的相片風格檔案應用於影像。

## <span id="page-9-1"></span>設定色調、色彩飽和度、對比度及銳利度

您可以指定[色調(Color tone)]、[色彩飽和度(Color saturation)]、[對比度 (Contrast)]及[銳利度(Sharpness)]。

#### 按一下**[**進階**(Advanced)]**按鈕。

**1**

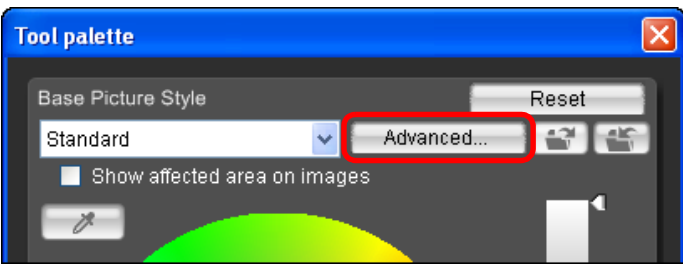

→[進階相片風格設定 (Advanced Picture Style Settings)]視窗出現。

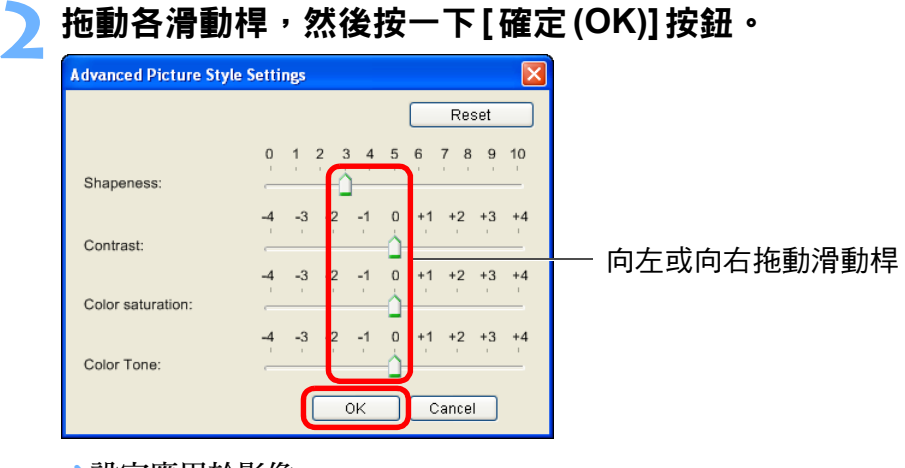

«設定應用於影像。

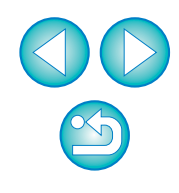

 $\overline{a}$ ● 按照上述步驟,也可以註冊並使用 PSE 建立的原創相片風格檔案 ( [第](#page-14-0) 15 頁 )。 ● 與 PSE 兼容的相片風格檔案的副檔名為 「.PF2 」。

[簡介](#page-1-0)

建立相片

#### <span id="page-10-0"></span>對色彩執行微調

**1**

您可以使用色度、飽和度及亮度功能對指定的色彩執行微調以獲得想要的 色彩。調整指定的色彩時,您亦可設定周圍色彩的效果範圍。

#### 指定要調整的色彩。

O 按一下[ ]按鈕,然後在影像上按一下要調整的色彩。

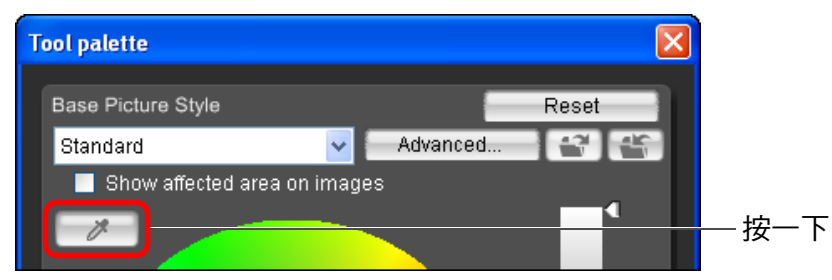

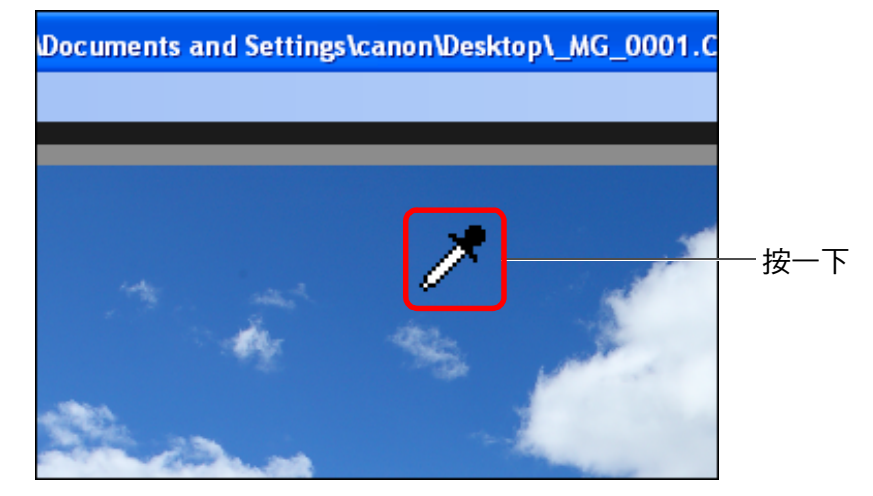

→ 所選的色彩會作為調整點顯示,並在色輪上顯示為 [  $\bigcap$  ]。

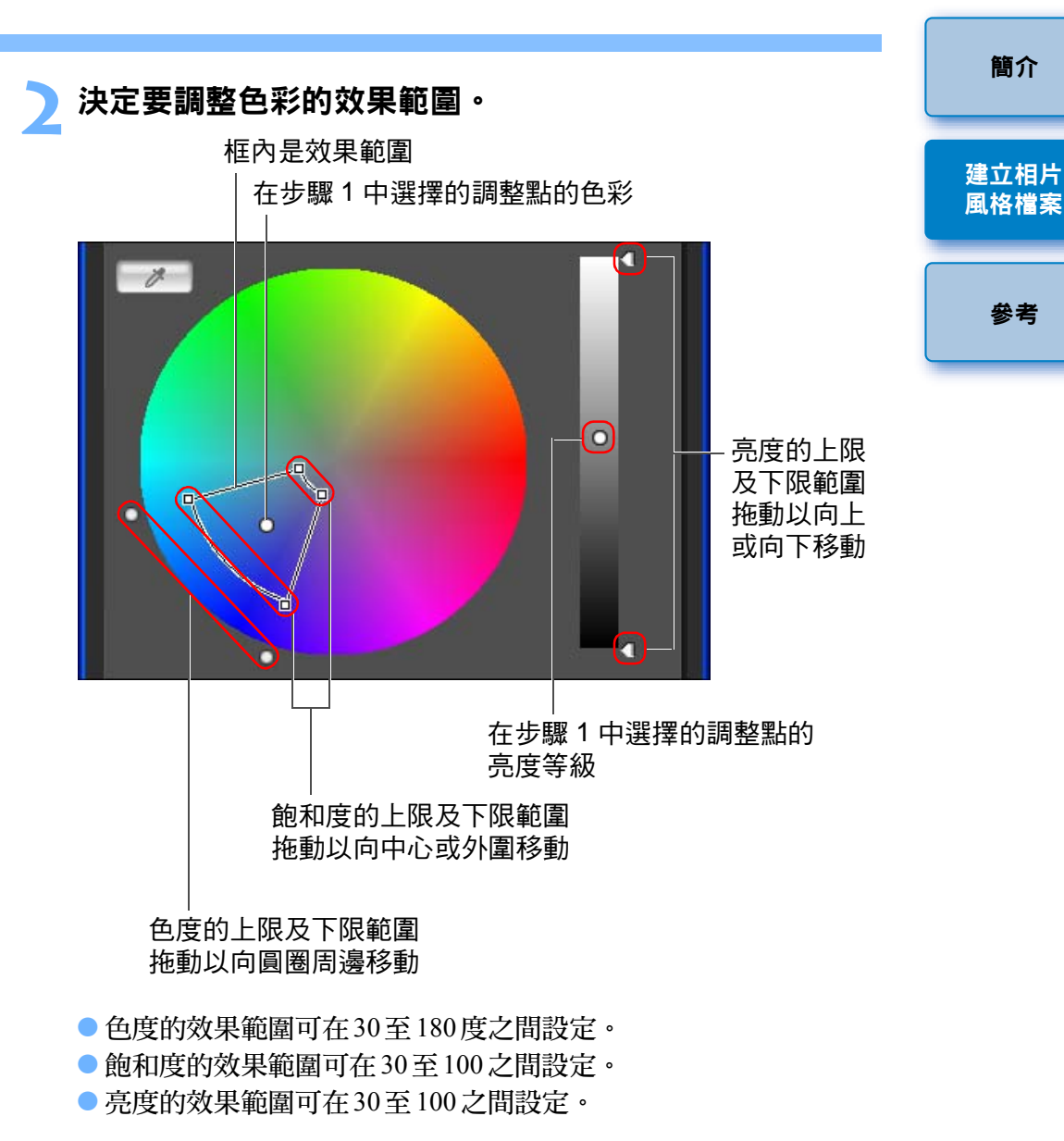

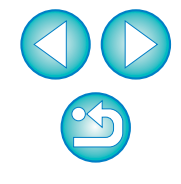

**3** 調整色彩。

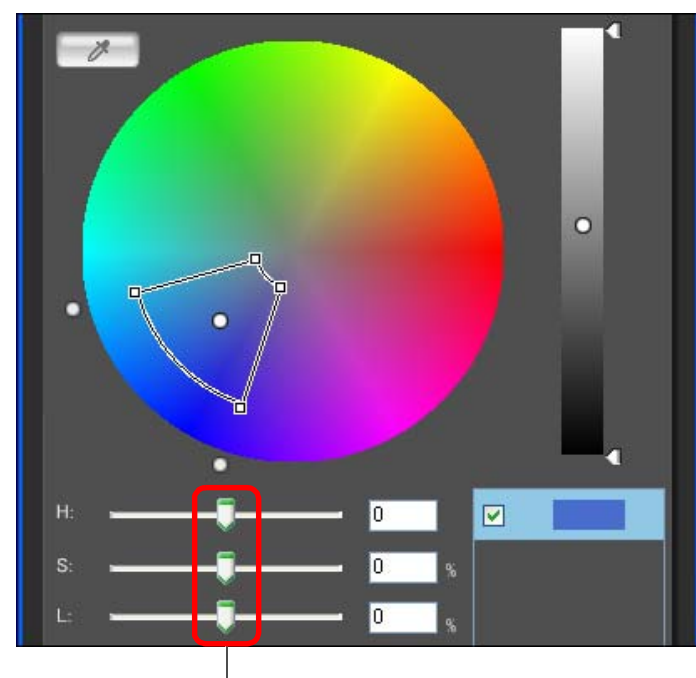

向左或向右拖動以調整

→色彩會按照步驟2中指定的範圍調整,影像的色彩會變更。 ● 拖動滑動桿時,調整前的點[ ○ ]及調整後的點[ ● ]將顯示在色輪 上。

#### **4**查看應用的範圍。 <sup>O</sup>

● 如您勾選[在影像上顯示受影響的區域(Show affected area on images)], 調整後色彩的應用範圍會在影像上閃動。

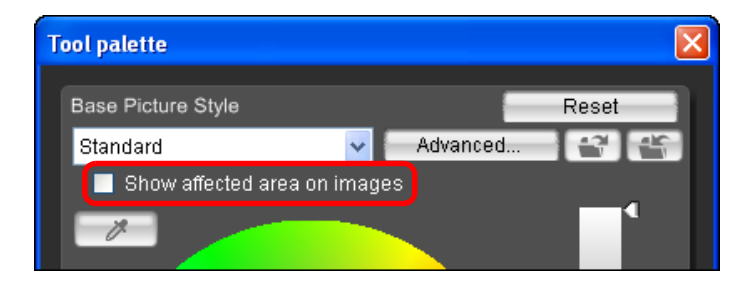

重複步驟1至步驟4以調整多種色彩。 ●您最多可以選擇並調整100個點的色彩。

 $\infty$ 

[簡介](#page-1-0)

建立相片 [風格檔案](#page-2-0)

#### <span id="page-12-0"></span>直接指定色彩

除按一下影像上的色彩以指定調整點外([第](#page-10-0)11頁),您亦可在色輪上或輪入 色彩值直接指定色彩。

#### <span id="page-12-1"></span>在色輪上指定色彩

**1**按一下**[ ]**按鈕**(**[第](#page-10-0)**11**頁**)**。

**2**在色輪上按一下要調整的色彩。<br>→所選的色彩會作為調整點[ ○ ]顯示在色輪上。

#### <span id="page-12-2"></span>輸入色彩值以指定色彩

- **1** 選擇**[**編輯**(Edit)]**選單` **[**指定色彩調整的數值**(Specify the numerical values for color adjustment)]**。
	- → [指定色彩調整的數值(Specify the numerical values for color adjustment)] 視窗出現。

## **2**

輸入色彩值。<br>→色輪上輸入的色彩值會以調整點[ **○**]顯示在色輪上。

#### <span id="page-12-3"></span>顯示調整色彩清單及其功能

除顯示調整前後的色彩以外,調整色彩清單([第](#page-7-0)8頁)會顯示任何調整後色 彩效果範圍的重疊部份,並有一個核取方框以選擇應用或不應用調整後的 色彩。

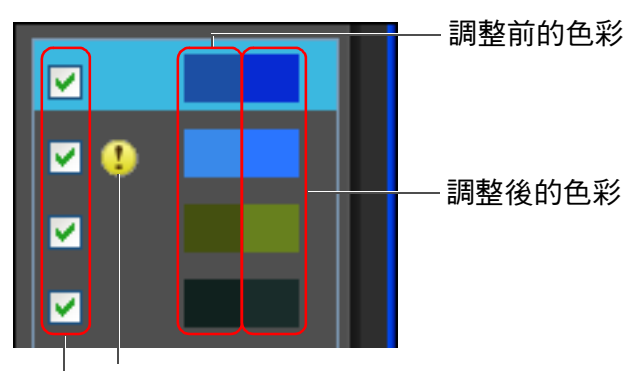

顯示任何調整後色彩效果範圍的重疊部份 移除核取標記以避免應用調整後的色彩

#### <span id="page-12-4"></span>與調整後色彩效果的範圍重疊

從清單選擇調整後的色彩且[1]出現時,調整後色彩效果的範圍([第](#page-10-0)11頁) 會與其他調整後色彩效果的範圍重疊。此外,重疊區域會在色輪上以灰色 顯示,色彩會在綜合調整結果後應用。 如要避免效果範圍的重疊,請選擇附有 [1] 的主體色彩並重新設定以便 [1] 不再顯示,從而使色度及飽和度的效果範圍不再重疊。

#### <span id="page-12-5"></span>刪除調整後的色彩

請注意,您無法還原已刪除的色彩。

從清單中選擇要刪除的調整後的色彩,然後按下鍵盤上的 **<Del>**鍵。

«所選的調整後的色彩被刪除。

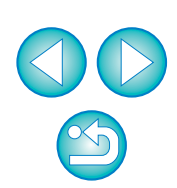

[簡介](#page-1-0)

建立相片 [風格檔案](#page-2-0)

## <span id="page-13-0"></span>色彩顯示模式及其功能

 $\vert \overline{\overline{\text{A}}} \vert$ 

您可以從三個選項(HSL、Lab或RGB)中選擇色彩顯示模式作為色彩調整 的基礎,也可以杳看調整後的色彩值。

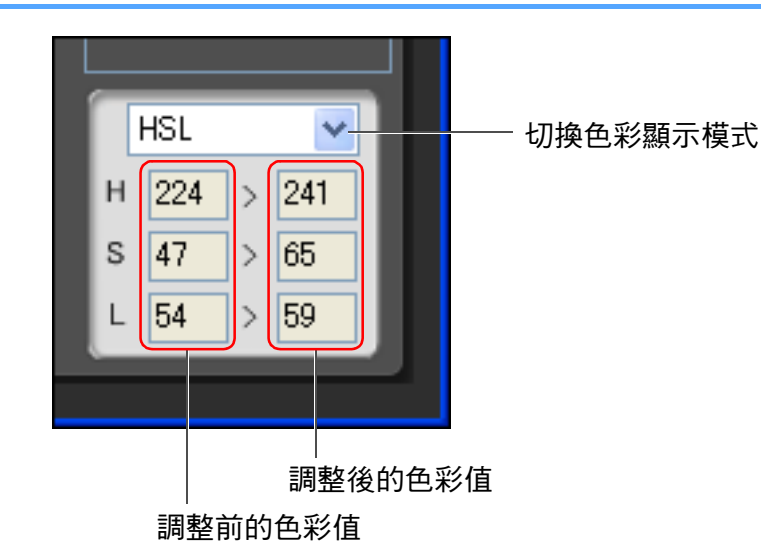

● 選擇「HSL 」作為色彩顯示模式時,您只可輸入數值變更調整前的 色彩值。

#### <span id="page-13-1"></span>調整亮度及對比度**(Gamma**特性**)**

您可以使用色調曲線調整特定區域的亮度及對比度。

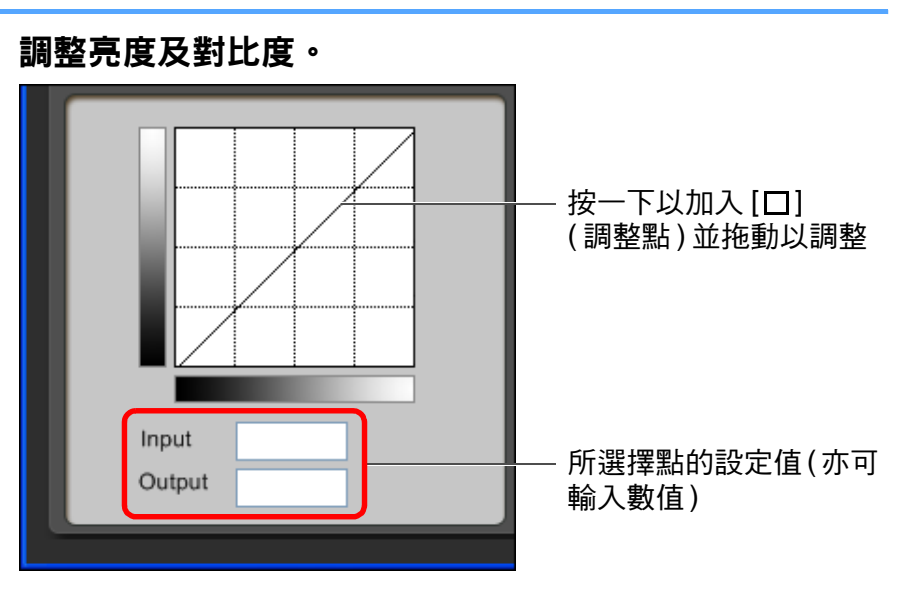

- «影像的亮度及對比度會變更。
- 橫軸表示輸入值,縱軸表示輸出值。
- $\bullet$  [口]的最大值為10。
- 如要刪除 [口],請按下鍵盤上的<Del>鍵或連按兩下 [口]。

- HSL 是由色度 (H)、飽和度 (S) 及亮度 (L) 三種元素表示的色彩模式。 ● Lab是由CIE(Commission Internationale d'Eclairage)研發的色彩 模式,L 表示亮度,<sup>a</sup> 表示從綠色至洋紅色的色彩元素,b 表示從 藍色至黃色的色彩元素。
- RGB是由可見光光譜的三原色(加色)紅色(R)、綠色(G)及藍色(B) 表示的色彩模式。

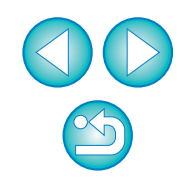

[簡介](#page-1-0)

[風格檔案](#page-2-0)

[參考](#page-16-0)

建立相片

## <span id="page-14-0"></span>將調整儲存為相片風格檔案

在[工具板(Tool palette)]中指定的調整(第9[頁](#page-8-1)至[第](#page-13-1)14頁)會儲存至電腦作 為原創相片風格檔案(副檔名為 「.PF2」 )。

調整會在範例影像之外另存為相片風格檔案,而用於執行調整的範例影像 本身不會受到任何影響。

# **按一下 [ <mark>● •</mark> ] 按鈕。**<br>◆[ 另存新檔 (Save As)] 視窗出現。

**1**

#### **2**指定檔案名稱及儲存目標,然後按一下[儲存(Save)]按鈕。

● 如您不想在PSE中顯示調整的設定,請勾選[關閉後續編輯(Disable subsequent editing)] 並儲存,這樣檔案不能在 PSE 中再次開啟。

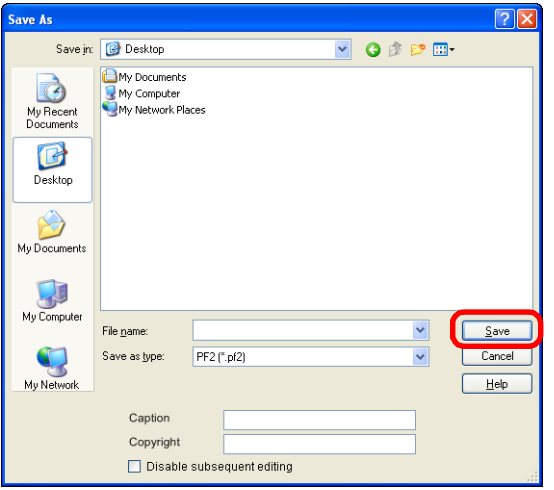

→ 檔案會在指定的儲存目標中另存為相片風格檔案。

# <span id="page-14-1"></span>使用相片風格檔案

儲存的相片風格檔案可以在相機中註冊並應用於拍攝的影像,或使用 Digital Photo Professional (以下簡稱「DPP」)及Raw Image Task (以下簡稱 「RIT」 )應用於RAW影像。

#### <span id="page-14-2"></span>註冊相片風格檔案至相機

儲存至電腦的相片風格檔案可以使用EOS Utility註冊至 「具有相片風格功 能設定的相機」 (EOS-1D Mark III、 EOS-1D Mark II N、 EOS 5D、EOS 40D、 EOS 30D、 EOS 400D DIGITAL)並應用於拍攝的影像。

有關操作的詳細資訊,請參閱 「EOS Utility 使用說明書」 (PDF 電子說明 書) 「第2章 使用電腦設定相機」中的 「應用相片風格檔案於相機」。

#### <span id="page-14-3"></span>與 **DPP** 配合使用相片風格檔案

使用DPP可將儲存在電腦上的相片風格檔案應用於RAW影像。 有關操作的詳細資訊,請參閱 「Digital Photo Professional 使用說明書」 (PDF 電子說明書 ) 「第 <sup>3</sup> 章 進階影像編輯及打印」中的 「使用相片風格 檔案」。

#### <span id="page-14-4"></span>與 **RIT** 配合使用相片風格檔案

使用RIT可將儲存在電腦中的相片風格檔案應用於「具有相片風格功能設 定的相機」拍攝的RAW影像。

有關操作的詳細資訊,請參閱「ZoomBrowser EX使用說明書」 (PDF電子 說明書)中 「第3章 高級功能」的 「調整RAW影像」。

建立相片 [風格檔案](#page-2-0)

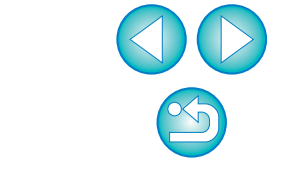

即使勾選 [ 關閉後續編輯 (Disable subsequent editing)] 並儲存,您 仍可以像沒有勾選並儲存相片風格檔案一樣使用它 ( 如右側所述 )。 但您再也無法在PSE中開啟該相片風格檔案。因此,建議您另存沒 有勾選 [ 關閉後續編輯 (Disable subsequent editing)] 的相片風格檔 案。

## <span id="page-15-1"></span><span id="page-15-0"></span>偏好設定

**1**

您可以執行色彩管理設定,例如為在主視窗中顯示的 RAW 影像指定工作 色彩空間,或設定顯示器的色彩描述檔。

<span id="page-15-2"></span>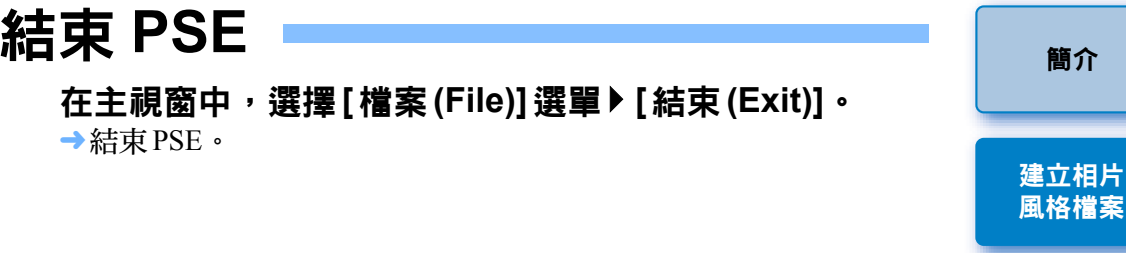

## **選擇 [工具 (Tools)] 選單 ▶ [偏好設定 (Preferences)]。 <br>→ [偏好設定(Preferences)] 視窗出現。**

#### **2**選擇要設定的項目,指定所需設定,然後按一下**[**確定**(OK)]** 按鈕。

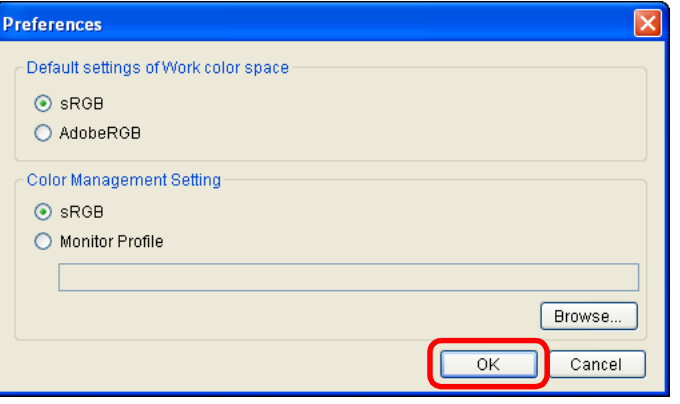

«設定已應用。

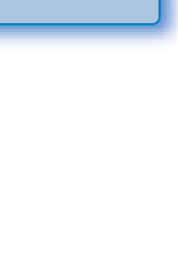

[簡介](#page-1-0)

[參考](#page-16-0)

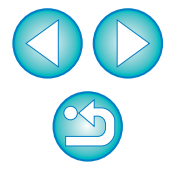

 $\overline{\overline{\mathbf{A}}}$ 如您在調整過程中已變更工作色彩空間,則色輪上的調整點有時會 與所選的工作色彩空間同時移動。

<span id="page-16-0"></span>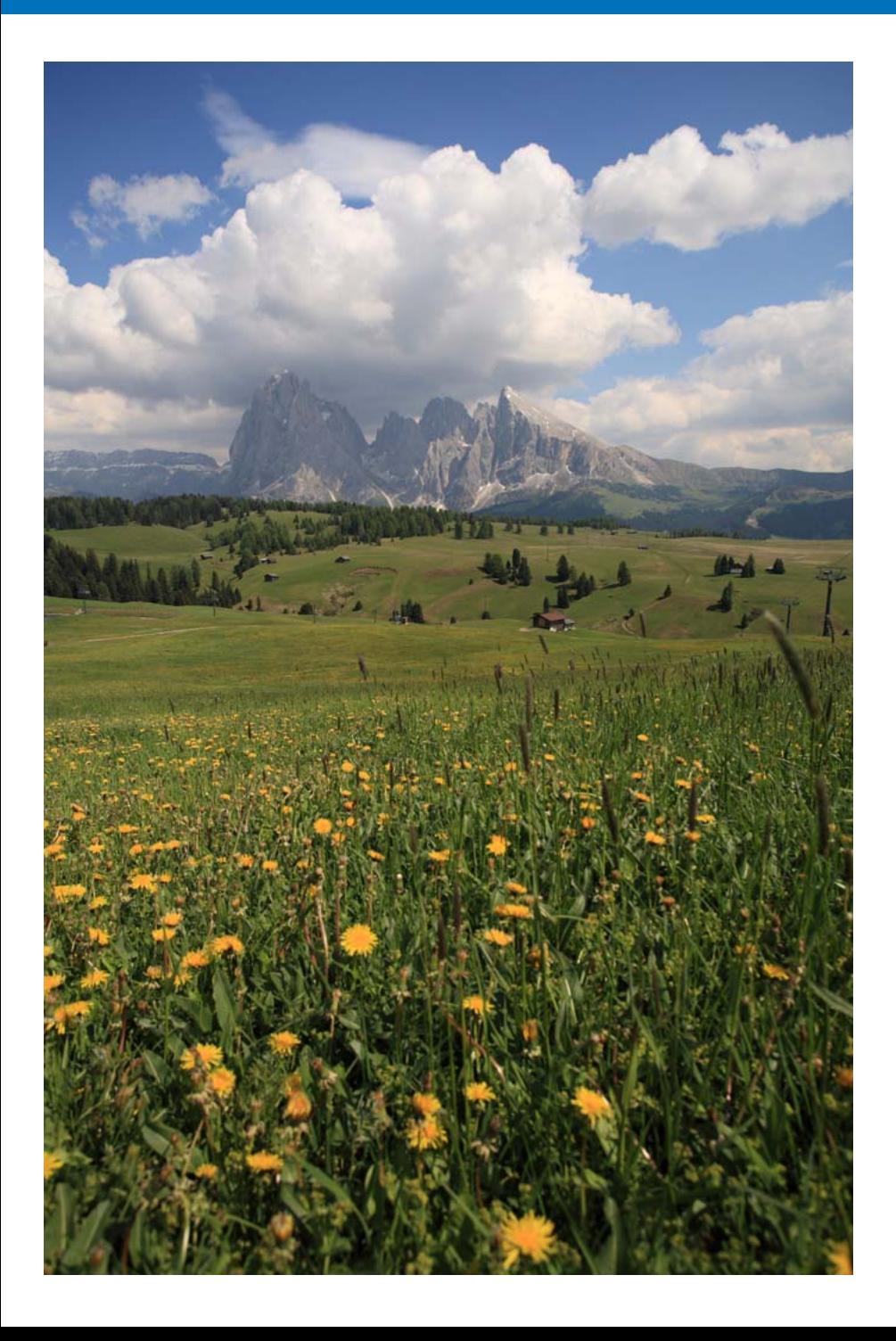

本參考章節提供有助您熟練使用 PSE 的資訊。 其中包括各種疑難排解方案及如何從電腦中刪除 PSE。 

![](_page_16_Picture_28.jpeg)

建立相片<br>風格檔案

## <span id="page-17-0"></span>疑難排解

如 PSE 無法正常運行,請參閱以下項目。

#### 無法正確完成安裝

● 如選擇非[電腦系統管理員(Computer administrator)]權限或[系統管理員 (Administrator)]權限的使用者設定,您將無法安裝軟件。請在Windows XP中選擇[電腦系統管理員(Computer administrator)]權限,或在Windows <sup>2000</sup>中選擇[系統管理員(Administrator)]權限使用者設定。有關選擇使 用者設定的詳細資訊,請參閱電腦使用說明書。

#### **PSE** 無法運作

- 如電腦系統未達到要求,則 PSE 無法正常運行・請在兼容系統要求 ( [第](#page-1-2) 2 [頁](#page-1-2) ) 的電腦上使用 PSE 。
- O 即使電腦具備系統要求([第](#page-1-2)2頁)中所述的RAM容量(記憶體),但如其他 應用程式與PSE同時運行,則RAM (記憶體)可能不足。請結束除PSE以 外的任何應用程式。

#### 影像無法正常顯示

● PSE ([第](#page-1-2)2頁)無法顯示不支援的範例影像。

## <span id="page-17-1"></span>刪除軟件 **(** 移除安裝 **)**

- 移除安裝軟件前,請結束所有應用程式。
- 移除安裝軟件時,請以電腦系統管理員 / 系統管理員權限登入。
- 為防止電腦故障,請在移除安裝軟件後重新啟動電腦。重新安裝軟件 前,如不重新啟動電腦極易引起電腦故障。
- **1** 選擇**[**開始**(Start)]**按鈕` **[**所有程式**(All Programs)]** ` **[Canon Utilities]** ` **[**相片風格編輯器**(Picture Style Editor)]** ` **[**移除安裝相片風格編輯器**(Picture Style Editor Uninstall)]**。
- **2**按照螢幕上訊息的指示繼續移除安裝。<br>→移除安裝軟件完成。

![](_page_17_Figure_16.jpeg)

[簡介](#page-1-0)

![](_page_17_Picture_18.jpeg)

#### <span id="page-18-0"></span>關於本使用說明書

- 未經許可,禁止複製本使用說明書的全部或部份內容。
- 佳能公司可能變更軟件規格及本使用說明書的內容,恕不另行通知。
- 本使用說明書中印製的軟件螢幕及顯示與實際軟件可能稍有不同。
- 本使用說明書的內容已經過嚴格校勘。但是,如您發現任何錯誤或遺 漏,請聯繫佳能客戶服務中心。
- 請注意,無論上述內容提及與否,佳能公司將不為軟件操作造成的後果 承擔責任。

#### <span id="page-18-1"></span>商標聲明

- IBM 是 International Business Machines Corporation 的註冊商標。
- O Microsoft及Windows是Microsoft Corporation在美國及/或其他國家或地 區的註冊商標或商標。
- 以上未提及的其他名稱及產品,也可能是各公司的註冊商標或商標。

![](_page_18_Figure_10.jpeg)

![](_page_18_Picture_11.jpeg)